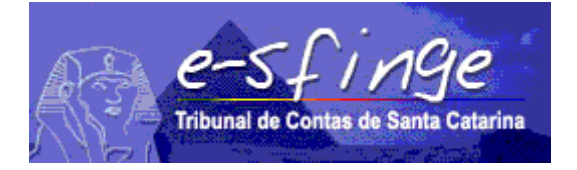

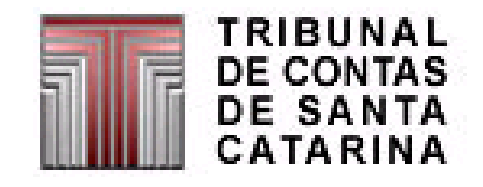

# *e-SFINGE*

# *Sistema de Fiscalização Integrada de Gestão*

## *PROCEDIMENTOS DE ENCAMINHAMENTO DAS REMESSAS A PARTIR DE 2015 AO TCE/SC ATRAVÉS DO SISTEMA e-SFINGE*

*APLICÁVEL PARA ESFERA MUNICIPAL E CONSÓRCIOS (Exceto Empresas)*

Versão 1.3

Vigência a partir do exercício de 2015.

# ÍNDICE

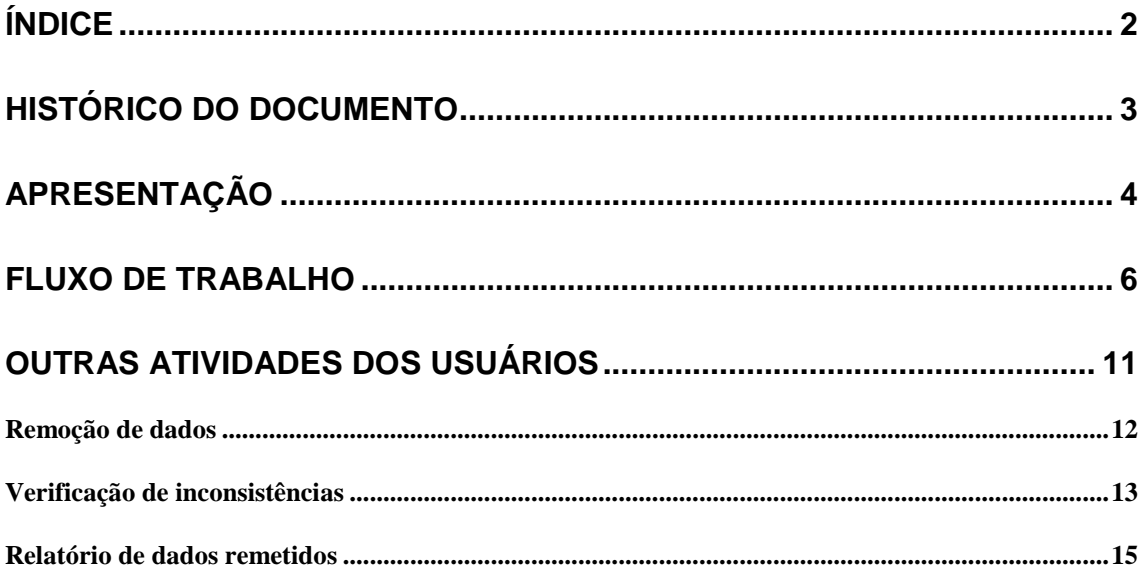

## Histórico do documento

### 16/12/2014

Versão inicial - 1.0.

#### 4/05/2015

• Melhorias no texto.

#### 21/05/2015

Atualização de imagens.

## Apresentação

O TCE/SC, sendo precursor dentre os TCs no uso da tecnologia de Informação como apoio às suas funções, ao longo das últimas décadas concebeu e implantou sistemas de prestação de contas e análises por meios eletrônicos, em substituição às remessas e manipulações volumosas de documentos. E como benefícios alcançados por estas iniciativas destacamos a organização dos sistemas de informações e o estabelecimento de uma cultura de relacionamento entre o TCE/SC e as Unidades Gestoras-UG.

Destacamos também, o sistema e-SFINGE, que visa integrar os sistemas vigentes eliminando informações e procedimentos redundantes e dando conhecimento à Sociedade da situação econômica e dos atos praticados pela Administração Pública Catarinense.

O objetivo deste documento é detalhar as mudanças, do ponto de vista do usuário final, da adoção de serviços WEB (Web Service) para o envio de informações ao TCE/SC através do e-SFINGE. Estes serviços proporcionarão um mecanismo de cadastramento automático dos dados no banco de dados do TCE/SC acessados via e-Sfinge Web.

O Controle Interno-CI deve coordenar, com à área de informática responsável pelos Sistemas Corporativos da UG, as modificações necessárias para a integração com o Web Service e-SFINGE (WSE).

O WSE tem como objetivo a integração dos sistemas das unidades jurisdicionadas com o sistema e-SFINGE do TCE/SC. Não existirá tela ou programa instalado do WSE, pois será uma nova funcionalidade do Sistema Corporativo da unidade que enviará os dados.

O WSE oferece as seguintes funcionalidades para o Sistema Corporativo da unidade:

- Enviar dados.
- Listar elementos (enviados ou tabelados).

Após envio dos dados pelo Sistema Corporativo da unidade gestora as informações estarão disponíveis no e-Sfinge Web, com as seguintes funcionalidades:

- Verificação da remessa
- Exclusão de dados
- Verificação de inconsistências
- Relatório dos dados remetidos
- Confirmação da finalização do envio dos dados
- Confirmação da remessa

O WSE, substituirá as funções do sistema e-Sfinge Desktop relativo a Execução Orçamentária e Registros Contábeis, obrigatoriamente a partir do exercício de 2015. Os demais assuntos tratados pelo e-Sfinge Desktop, continuarão a ser enviados via e-Sfinge Desktop.

A partir de 2015, a medida que forem sendo implementados, os demais procedimentos serão de forma gradual disponibilizados para envio WSE.

## Fluxo de trabalho

1

Em termos de fluxo de trabalho, a unidade terá que executar dois passos a mais para envio dos dados ao TCE, são eles: Envia dados via WSE e Confirma a finalização do envio dos dados por UG. Com estes novos passos, o fluxo de trabalho será composto pelas seguintes etapas:

- 1. (UG e/ou CI) envia dados via WS (nova etapa, opcional)<sup>1</sup>.
- 2. (CI) envia o pacote Desktop (opcional)<sup>2</sup>.
- 3. (CI) confirma a finalização do envio dos dados por UG (nova etapa, obrigatória). Esta etapa liberará os dados, tanto do WSE como do e-Sfinge Desktop para validação dos dados (pré-análise).
- 4. (TCE) processa a pré-análise (CONs e RNEs) (obrigatória).
- 5. (Gestor e Contador) assina os balancetes (obrigatória).
- 6. (CI) confirma a remessa (obrigatória).

A tabela a seguir mostra a equivalência da situação que é apresentada na tela de "confirmação da remessa" com cada etapa:

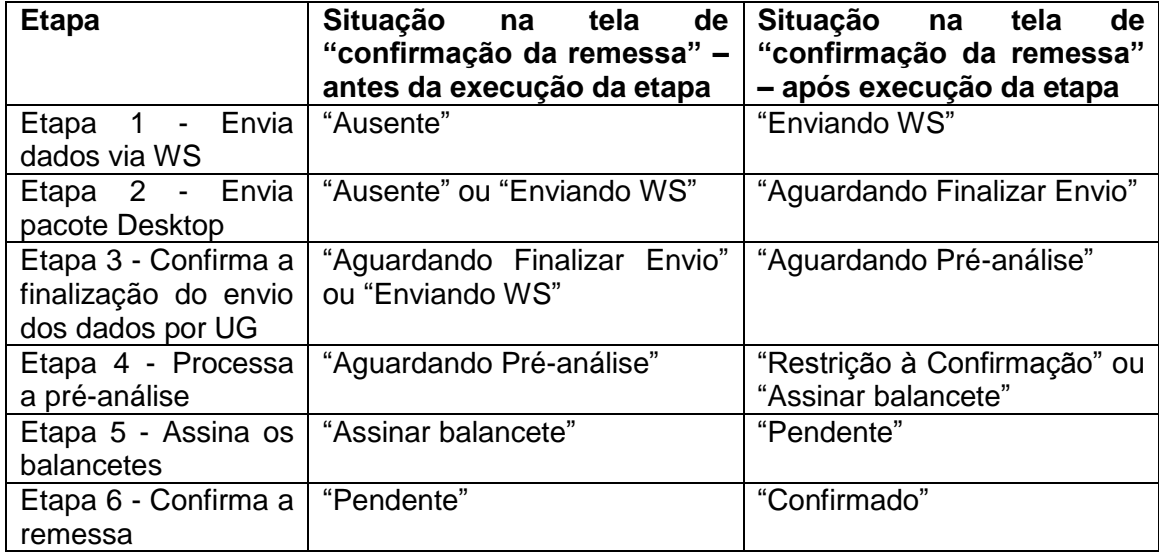

A primeira etapa é executada no Sistema Corporativo das UG. Não será utilizado nenhum sistema do TCE para o envio de dados nesta etapa. Para executá-la, deve-se solicitar ao CI que crie um usuário para cada unidade gestora com o perfil "e-Sfinge WS"<sup>3</sup>. O Usuário utilizará este perfil no Sistema Corporativo da unidade para se

<sup>&</sup>lt;sup>1</sup> O Controle Interno (CI) deve coordenar o encaminhamento dos dados de registros contábeis e de execução orçamentária efetuada pelos responsáveis de cada unidade gestora via *Web Service.*

<sup>2</sup> Dados relativos a atos de pessoal e atos jurídicos das unidades gestoras e/ou dados de planejamento relativos ao CI.

<sup>3</sup> Outras funções do usuário com o perfil "e-Sfinge WS" será demonstrada posteriormente neste documento.

autenticar no WSE. Está autenticação do WSE no sistema corporativo deve ser feita com usuário (código acesso) e senha, sem possibilidade de uso de certificação digital. O modo como será solicitado este usuário, como será feito o envio e a periodicidade deste envio depende de políticas do Ente e das suas fornecedoras de sistemas. Ressaltamos que o envio dos dados utilizando o WSE pode ser feito várias vezes ao longo do período de envio dos dados ao TCE.

Caso ocorram erros no envio de dados por WSE (equivale aos Erros da Leitura), estes deverão ser apresentados no sistema que está se utilizando para enviar a informação (Sistema Corporativo da unidade). Estes erros não serão apresentados no e-Sfinge Web.

A seguir demonstramos na figura 1 uma unidade (Prefeitura Municipal de Exemplo TCE) na primeira competência de 2015 após iniciar o envio do WS.

| Tribunal de Contas de Santa Catarina            | $L$ <sub>1</sub> $n$ 9e | Sistema de Fiscalização Integrada de Gestão                                                                  |                           |                                             |           |           |                          |           | Online |
|-------------------------------------------------|-------------------------|----------------------------------------------------------------------------------------------------|---------------------------|---------------------------------------------|-----------|-----------|--------------------------|-----------|--------|
|                                                 |                         | Ente: Exemplo Ente TCE Unidade Gestora: Controle Interno do Municipio de Exemplo TCE Usuário: CI Exemplo TCE |                           |                                             |           |           |                          |           |        |
| <b>Chave de Instalação</b><br><b>Relatórios</b> | Confirmação de Remessa  |                                                                                                    |                           |                                             |           |           |                          |           |        |
| Competência<br><b>Usuário</b>                   |                         |                                                                                                    |                           |                                             |           |           |                          |           |        |
| Remessa<br>Análise/Confirmação                  |                         | Explicações sobre Retorno de Competência/Descarte de Informações                                             |                           |                                             |           |           |                          |           |        |
| 2ª Via Protocolo                                |                         | Explicações sobre a Confirmação da Remessa<br>Explicações sobre o status "RESTRICÃO À CONFIRMAÇÃO"           |                           |                                             |           |           |                          |           |        |
| Restrição(CONS)<br>Certidão                     |                         |                                                                                                    |                           |                                             |           |           |                          |           |        |
| <b>Comunicações</b><br>Logoff                   |                         |                                                                                                    | $2015 -$<br>Ano           |                                             |           |           |                          |           |        |
|                                                 |                         |                                                                                                    | Consultar                 |                                             |           |           |                          |           |        |
|                                                 |                         | <b>Análise</b>                                                                                               |                           | Confirmação de Competências                 |           |           |                          |           |        |
|                                                 |                         | Controle Interno do Municipio de                                                                             | 1 <sup>o</sup><br>Ausente | $2^{\circ}$<br>AusenteAusenteAusenteAusente | $3^\circ$ | $4^\circ$ | $5^\circ$                | $6^\circ$ |        |
|                                                 | Exemplo TCE             |                                                                                                    | Enviando                  |                                             |           |           |                          |           |        |
|                                                 |                         | Prefeitura Municipal de Exemplo TCE<br>Fundo Mun. Criança Adolesc. de                                        | WS<br>Aquardando          | AusentelAusentelAusentelAusente             |           |           |                          |           |        |
|                                                 | Exemplo TCE             |                                                                                                    | Preanálise                | Ausente Ausente Ausente Ausente             |           |           |                          |           |        |
|                                                 | Exemplo TCE             | Fundo Mun, de Assist, Social de                                                                              | Aguardando<br>Preanálise  | Ausente Ausente Ausente Ausente             |           |           |                          |           |        |
|                                                 | TCE                     | Fundo Municipal de Saúde de Exemplo Aguardando                                                               | Preanálise                | Ausente Ausente Ausente Ausente             |           |           |                          |           |        |
|                                                 |                         | Câmara Municipal de Exemplo TCE                                                                              | Aguardando<br>Preanálise  | AusentelAusentelAusentelAusente             |           |           |                          |           |        |
|                                                 |                         | Dados do Envio - Últimos Recebimentos                                                                        |                           |                                             |           |           |                          |           |        |
|                                                 | <b>Data</b>             | <b>Unidade Gestora</b>                                                                                       |                           | Competência                                 |           |           | Informações do<br>Pacote |           |        |
|                                                 | 17:08                   | 04/03/2015 Prefeitura Municipal de Exemplo TCE                                                               |                           | 201501                                      |           |           | Inicio Envio Dados WS    |           |        |
|                                                 | 11:34                   | 27/03/2015 Fundo Municipal de Saúde de Exemplo<br>TCE                                                        |                           | 201501                                      |           |           |                          |           |        |
|                                                 | 11:34                   | 27/03/2015 Fundo Mun. Criança Adolesc. de<br>Exemplo TCE                                                     |                           | 201501                                      |           |           |                          |           |        |
|                                                 | 11:34                   | 27/03/2015 Fundo Mun, de Assist, Social de<br><b>Exemplo TCE</b>                                             |                           | 201501                                      |           |           |                          |           |        |
|                                                 | 11:34                   | 27/03/2015 Câmara Municipal de Exemplo TCE                                                                   |                           | 201501                                      |           |           |                          |           |        |
|                                                 |                         |                                                                                                    | Voltar                    |                                             |           |           |                          |           |        |
|                                                 |                         |                                                                                                    |                           |                                             |           |           |                          |           |        |

*Figura 1 – Exemplo de unidade na etapa 1 – perfil CI*

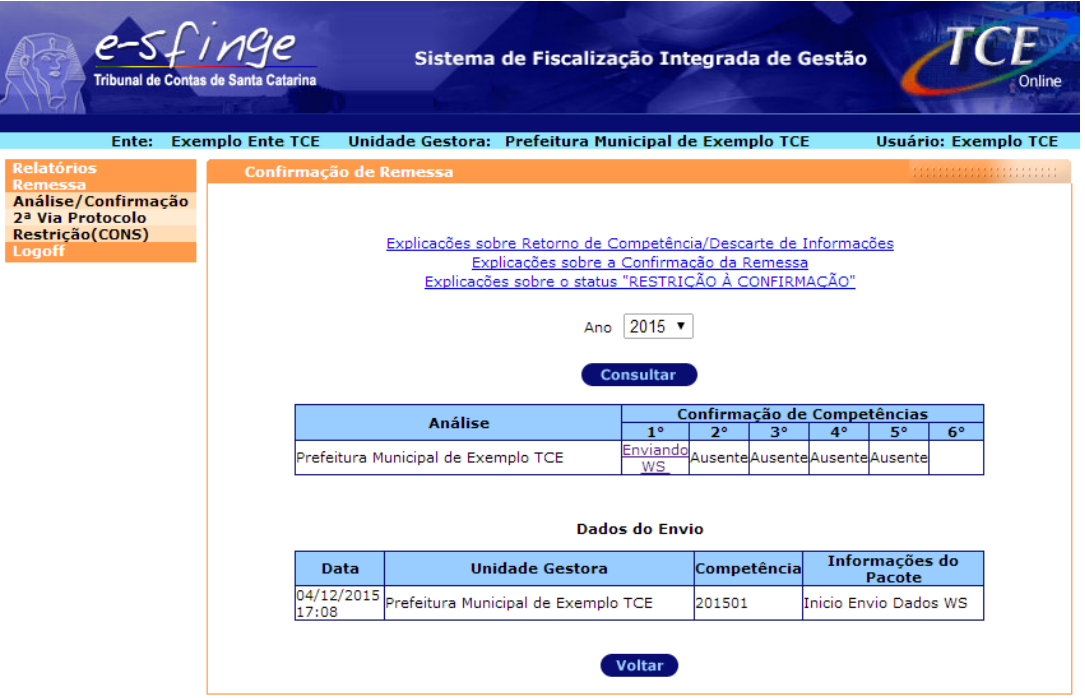

*Figura 2 – Exemplo de unidade na etapa 1 – perfil "eSfinge WS"*

A execução da etapa 2, como ocorre hoje, é efetuada no sistema e-Sfinge Desktop instalado nas unidades do Ente. Pode-se executar o envio (transmissão) dos dados (etapa 2) com a etapa 1 finalizada, situação "Enviando WS", ou na situação "Ausente"(sem dados a serem enviados via WS). Ao ser enviado o pacote do Desktop e este processado com sucesso, a situação da remessa será modificada para "Aguardando Finalizar Envio". Nesta situação mais nenhum dado poderá ser enviado ao TCE/SC e a etapa 3 deverá ser executada.

**O pacote Desktop deverá ser enviado sempre após todos os dados do WS estarem no TCE.** Após recebermos o pacote do Desktop, não será permitido o envio de dados via WS para esta competência. A unidade concluindo a etapa 1 e não existindo a etapa 2 (dados via Desktop), poderá executar a etapa 3. Isso é possível em razão da etapa 2 ser opcional.

A figura 3 demonstra uma unidade (Prefeitura Municipal de Exemplo TCE) na primeira competência de 2015 após envio e processamento do pacote Desktop.

|                                                                                                    |                                          | Ente: Exemplo Ente TCE Unidade Gestora: Controle Interno do Municipio de Exemplo TCE Usuário: CI Exemplo TCE |                                        |                             |             |                              |                                 |                |
|----------------------------------------------------------------------------------------------------|------------------------------------------|----------------------------------------------------------------------------------------------------|----------------------------------------|-----------------------------|-------------|------------------------------|---------------------------------|----------------|
| Chave de Instalação<br>Relatórios<br>Competência<br><b>Usuário</b><br><b>Remessa</b><br>Análise/Confirmação | <b>Confirmação de Remessa</b>            | Explicações sobre Retorno de Competência/Descarte de Informações                                             |                                        |                             |             |                              |                                 |                |
| 2ª Via Protocolo<br>Restrição(CONS)<br>Certidão<br>Comunicações<br><b>Logoff</b>                            |                                          | Explicações sobre a Confirmação da Remessa<br>Explicações sobre o status "RESTRICÃO À CONFIRMAÇÃO"           | $2015$ $\sqrt{ }$<br>Ano               |                             |             |                              |                                 |                |
|                                                                                                    |                                          |                                                                                                    | <b>Consultar</b>                       | Confirmação de Competências |             |                              |                                 |                |
|                                                                                                    |                                          | <b>Análise</b>                                                                                               | 1 <sup>o</sup>                         | $2^{\circ}$                 | $3^\circ$   | $4^\circ$                    | $5^\circ$                       | 6 <sup>o</sup> |
|                                                                                                    | <b>Exemplo TCE</b>                       | Controle Interno do Municipio de                                                                             | Ausente                                |                             |             |                              | AusenteAusenteAusenteAusente    |                |
|                                                                                                    |                                          | Prefeitura Municipal de Exemplo TCE                                                                          | Aguardando<br>Finalizar<br>Envio       |                             |             |                              | Ausente Ausente Ausente Ausente |                |
|                                                                                                    |                                          | Fundo Mun. Criança Adolesc. de                                                                               | Aguardando                             |                             |             |                              | AusenteAusenteAusenteAusente    |                |
|                                                                                                    | <b>Exemplo TCE</b><br><b>Exemplo TCE</b> | Fundo Mun, de Assist, Social de                                                                              | Preanálise<br>Aguardando<br>Preanálise |                             |             | AusenteAusenteAusenteAusente |                                 |                |
|                                                                                                    | TCE                                      | Fundo Municipal de Saúde de Exemplo                                                                          | Aguardando<br>Preanálise               |                             |             |                              | AusenteAusenteAusenteAusente    |                |
|                                                                                                    |                                          | Câmara Municipal de Exemplo TCE                                                                              | Aguardando<br>Preanálise               |                             |             |                              | Ausente Ausente Ausente Ausente |                |
|                                                                                                    | <b>Data</b>                              | Dados do Envio - Últimos Recebimentos<br><b>Unidade Gestora</b>                                              |                                        |                             | Competência |                              | Informações do<br>Pacote        |                |
|                                                                                                    | 14:11                                    | 04/03/2015 Prefeitura Municipal de Exemplo TCE                                                               |                                        | 201501                      |             |                              | Inicio Envio Dados WS           |                |
|                                                                                                    | 11:34                                    | 27/03/2015 Fundo Municipal de Saúde de Exemplo<br>TCE                                                        |                                        | 201501                      |             |                              |                                 |                |
|                                                                                                    | 11:34                                    | 27/03/2015 Fundo Mun. Criança Adolesc. de<br>Exemplo TCE                                                     |                                        | 201501                      |             |                              |                                 |                |
|                                                                                                    | 11:34                                    | 27/03/2015 Fundo Mun. de Assist. Social de Exemplo 201501<br>TCE                                             |                                        |                             |             |                              |                                 |                |
|                                                                                                    | 11:34                                    | 27/03/2015 Câmara Municipal de Exemplo TCE                                                                   |                                        | 201501                      |             |                              |                                 |                |

*Figura 3 – Exemplo de unidade na etapa 2 – perfil CI*

Se não houver dados para serem enviados via WS pode-se enviar somente o pacote do Desktop. E se não houver dados para serem enviados via Desktop podese enviar somente o WS.

Caso não existir nenhum dado para ser enviado ao TCE/SC em determinada competência, como é o caso de algumas unidades do tipo "Fundo", o pacote do Desktop deverá ser gerado e encaminhado (etapa 2), como ocorre atualmente, mesmo estando em branco.

Durante a etapa 1 ou etapa 2 o usuário pode acessar o site do TCE, acessando o sistema e-Sfinge e verificar se os dados foram enviados corretamente. Para isso deve-se utilizar o usuário do CI ou o usuário com o perfil "e-Sfinge WS".

A etapa 3 será executada na tela de Informações do Pacote (Análise de Remessa Visão 1 : Extrato de Movimento) somente pelo CI do Ente. Nesta tela estando na etapa 1 ou 2 (situações "Enviando WS" e "Aguardando Finalizar Envio") aparecerá o botão "Finalizar envio de dados", somente para o CI. Lembramos que se não houverem dados para serem enviados, deve-se gerar um pacote vazio do Desktop, como sempre foi feito. Demonstramos abaixo a tela de Informações do Pacote e o botão de confirmação do envio.

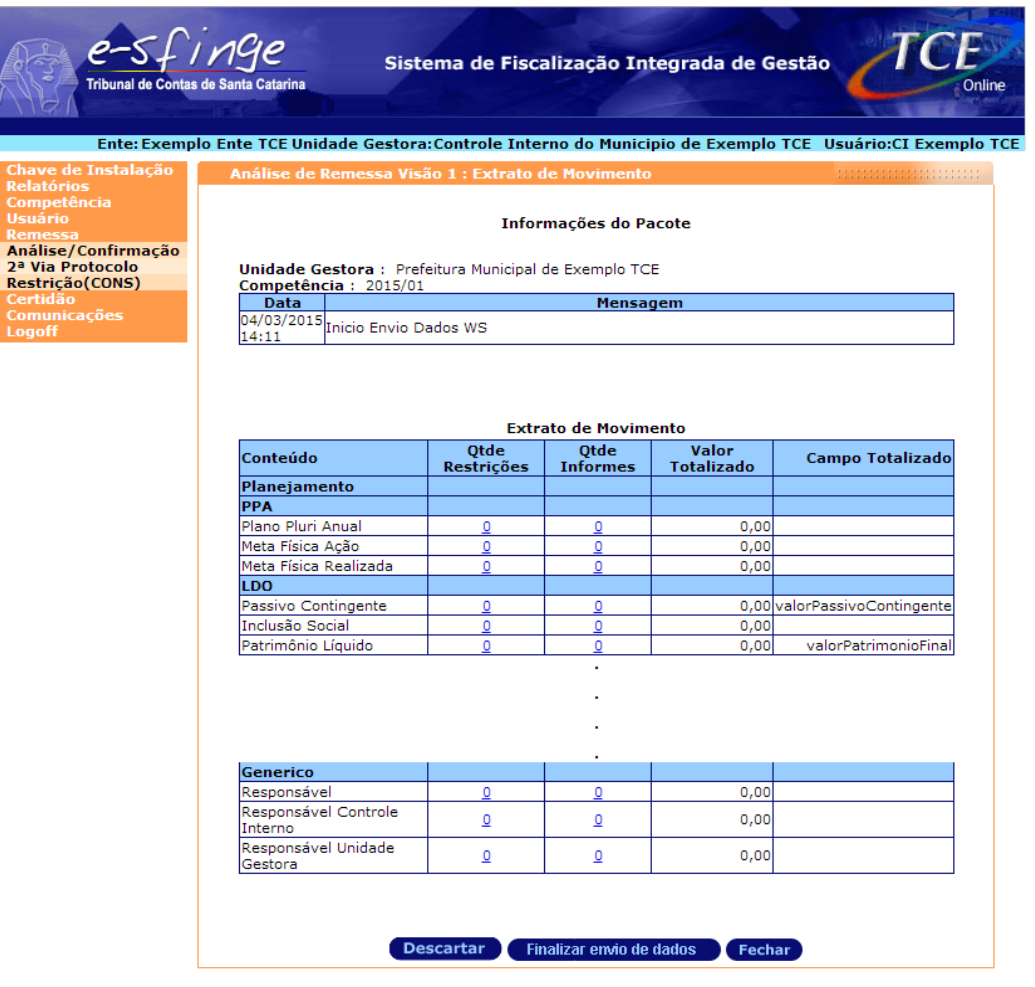

*Figura 4 – Exemplo da tela onde será executada a etapa 3, confirmação do envio do pacote.*

## Outras atividades dos usuários

O usuário com o perfil "WS e-Sfinge", além de ser utilizado para autenticar o envio de dados utilizando o WSE, também poderá acessar o e-Sfinge Web para:

- Limpar dados enviados por WSE da competência atual (equivale ao "Limpar competência atual" do Desktop). Esta opção será executada no e-Sfinge Web na tela de Informações do Pacote (Análise de Remessa Visão 1 : Extrato de Movimento) utilizando o botão "Limpar dados do WS". Esta opção só estará disponível para este perfil caso a situação esteja em "Enviando WS". Caso esteja em outra situação, somente o CI poderá limpar os dados através do botão "Descartar", como ocorre atualmente. Neste caso eliminando todos os dados enviados por WSE e por Desktop. A figura 5 demonstra a tela de Informações do Pacote para o perfil "WS e-Sfinge" na situação "Enviando WS" e apresentando o botão de limpar dados.
- $\bullet$  Verificar inconsistência de dados<sup>4</sup> (como no Desktop).
- **Executar relatórios**

**.** 

<sup>4</sup> O CI também poderá "verificar inconsistência de dados" e executar relatórios. Esta tela é demonstrada nas figuras 6 e 7.

| Ente:                                                                | <b>Exemplo Ente TCE</b><br>Unidade Gestora: Prefeitura Municipal de Exemplo TCE |                           |                                                        |                            | <b>Usuário: Exemplo TCE</b>                 |
|----------------------------------------------------------------------|---------------------------------------------------------------------------------|---------------------------|--------------------------------------------------------|----------------------------|---------------------------------------------|
| <b>Relatórios</b><br><b>Remessa</b>                                  | Análise de Remessa Visão 1 : Extrato de Movimento                               |                           |                                                        |                            |                                             |
| Análise/Confirmação<br>2ª Via Protocolo<br>Restrição(CONS)<br>Logoff |                                                                                 |                           | Informações do Pacote                                  |                            |                                             |
|                                                                      | Unidade Gestora : Prefeitura Municipal de Exemplo TCE                           |                           |                                                        |                            |                                             |
|                                                                      | Competência: 2015/01<br>Data                                                    |                           | Mensagem                                               |                            |                                             |
|                                                                      | $\overline{04/12/2015}$ Inicio Envio Dados WS                                   |                           |                                                        |                            |                                             |
|                                                                      | 17:08                                                                           |                           |                                                        |                            |                                             |
|                                                                      | Conteúdo                                                                        | Otde<br><b>Restrições</b> | <b>Extrato de Movimento</b><br>Otde<br><b>Informes</b> | Valor<br><b>Totalizado</b> | <b>Campo Totalizado</b>                     |
|                                                                      | Planejamento                                                                    |                           |                                                        |                            |                                             |
|                                                                      | <b>PPA</b>                                                                      |                           |                                                        |                            |                                             |
|                                                                      | Plano Pluri Anual                                                               | 0                         | 0                                                      | 0,00                       |                                             |
|                                                                      | Programa<br>Ação PPA                                                            | 0<br>0                    | 0<br>Ō                                                 | 0,00                       | 0,00 valorGlobalPrograma<br>valorGlobalAcao |
|                                                                      |                                                                                 |                           |                                                        |                            |                                             |
|                                                                      | Afastamento (Disposição e<br>Licenca)                                           |                           |                                                        |                            |                                             |
|                                                                      | Afastamento Disposição                                                          | $\circ$                   | 0                                                      | 0,00                       |                                             |
|                                                                      | Afastamento Licença                                                             | o                         | $\circ$                                                | 0.00                       |                                             |
|                                                                      | Remuneração de Diretoria de                                                     |                           |                                                        |                            |                                             |
|                                                                      | <b>Empresa</b>                                                                  |                           |                                                        |                            |                                             |
|                                                                      | Generico                                                                        |                           |                                                        |                            |                                             |
|                                                                      | Texto Jurídico                                                                  | $\circ$                   | 0                                                      | 0.00                       |                                             |
|                                                                      | Arquivo Texto                                                                   | 0                         | 0                                                      | 0,00                       |                                             |
|                                                                      | Publicidade                                                                     | 0                         | $\overline{\mathbf{0}}$                                | 0,00                       |                                             |
|                                                                      | Audiência                                                                       | 0                         | 0                                                      | 0,00                       |                                             |
|                                                                      | Responsável                                                                     | 0                         | o<br>o                                                 | 0,00                       |                                             |
|                                                                      |                                                                                 |                           |                                                        | 0,00                       |                                             |
|                                                                      | Responsável Controle Interno<br>Responsável Unidade Gestora                     | 0<br>$\Omega$             | $\Omega$                                               | 0,00                       |                                             |

*Figura 5 – Exemplo da tela onde é apresentado o botão de "Limpar dados do WS" – perfil "eSfinge WS"*

Com relação ao usuário com o perfil CI, além da execução da etapa 3, poderá verificar inconsistência de dados. Esta função será demonstrada posteriormente neste documento. As funções do CI pouco se alteram. Tarefas como: descarte da remessa, confirmar a remessa, solicitar retorno de competência e emissão de relatórios; serão realizadas utilizando o aplicativo e-SFINGE Web disponível no site do TCE sem grandes modificações.

#### Remoção de dados

Sempre que for solicitado um retorno de competência, limpeza de competência ou descarte de remessa, o sistema não aceitará mais o envio de dados por WS da competência em questão. Se for feita uma tentativa retornará a mensagem "Descarte de dados ou retorno de competência pendente de execução". Novos dados somente poderão ser enviados após os procedimentos de retorno, descarte ou limpeza estarem finalizados no TCE. Estes procedimentos, diferentemente do que ocorre hoje, será executado no momento da solicitação pelo usuário ou autorização pela DMU, no caso de retorno de competência.

O retorno de competência, limpeza de competência ou descarte de remessa sempre apagará todos os dados, independente do assunto (atos de pessoal, atos jurídicos, registros contábeis, execução orçamentária, etc.) e do modo como este dado chegou ao TCE, WSE ou e-Sfinge Desktop.

### Verificação de inconsistências

A verificação de inconsistência para os dados será executada na etapa de "pré-análise" na aplicação e-Sfinge Web. A mesma função também é executada no e-Sfinge Desktop no momento da geração do pacote.

Caso o usuário queira, poderá previamente realizar a verificação de inconsistências. Esta verificação poderá ser executada, pelo e-Sfinge Web, tanto pelo CI como pelos usuários que possuem o perfil "e-Sfinge WS". Para isso acesse o menu lateral na opção "Remessa" > Restrições (CONS). A figura 6 demonstra a tela de verificação de inconsistências de dados.

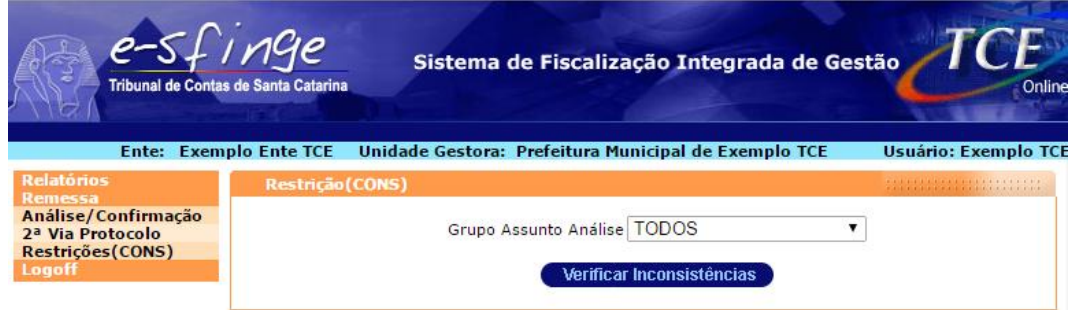

*Figura 6 – Exemplo da tela verificação de inconsistências de dados*

Para executar a verificação, deve-se primeiro escolher o "Grupo Assunto Análise" que se deseja efetuar a verificação. Após, aperte o botão "Verificar Inconsistências". Como no Desktop, a tabela gerada apresentará as inconsistências de dados do grupo assunto selecionado. Se existirem mais de 100 inconsistências, o sistema limitará a apresentação em 100. Querendo verificar todas, aperte o botão "Download em XLS" e será gerado um XLS com todas as restrições. Caso as restrições impeditivas não sejam sanadas até etapa 4 - Processa a pré-análise, estas gerarão "Restrição à Confirmação", impedindo que o pacote seja confirmado pelo CI. A figura 7 demonstra a tela de verificação de inconsistência de dados.

| Tribunal de Contas de Santa Catarina                                                     |                         |                                                       | Sistema de Fiscalização Integrada de Gestão                                                                                                    | Online                      |
|------------------------------------------------------------------------------------------|-------------------------|-------------------------------------------------------|----------------------------------------------------------------------------------------------------|-----------------------------|
| <b>Relatórios</b>                                                                        |                         |                                                       | Ente: Exemplo Ente TCE Unidade Gestora: Prefeitura Municipal de Exemplo TCE                                                                                                    | <b>Usuário: Exemplo TCE</b> |
| <b>Remessa</b><br>Análise/Confirmação<br>2ª Via Protocolo<br>Restricões (CONS)<br>Logoff | <b>Restrição (CONS)</b> |                                                       | :::::::::::::::::::::<br>Grupo Assunto Análise   TODOS<br>▼<br>Verificar Inconsistências                                                                                                    |                             |
|                                                                                          |                         |                                                       | Limitado a 100 primeiras ocorrências, caso queira visualizar as demais (limitado em<br>10.000), clique no botão "Download XLS" no final deste página.<br>Competência analisada: 01/2015<br>7 itens encontrados, exibindo todos.1 |                             |
|                                                                                          |                         | Tipo Código Assunto                                   | <b>Mensagem</b>                                                                                                    | <b>Detalhes</b>             |
|                                                                                          | AlertalCON145           | Lancamento<br>Contábil -<br>Plano Único               | Divergencia entre total de débitos (R\$ 0.00) e créditos<br>(R\$ 555.55) lancados pelo número de controle 55555 em<br>10/01/2015                                                                                                 | Ver<br>Detalhes             |
|                                                                                          |                         | Lancamento<br>AlertalCON145 Contábil -<br>Plano Único | Divergencia entre total de débitos (R\$ 0.00) e créditos<br>(R\$ 555.55) lançados pelo número de controle 555555<br>em 10/01/2015                                                                                                | Ver<br>Detalhes             |
|                                                                                          |                         | Lancamento<br>AlertalCON146 Contábil -<br>Plano Único | Divergencia entre total de débitos (R\$ 0.00) e créditos<br>(R\$ 1111.10) do movimento contábil de Abertura do Exer                                                                                                    | Ver<br>Detalhes             |
|                                                                                          |                         | Lancamento<br>AlertalCON147 Contábil -<br>Plano Único | Ausência de lançamentos contábeis para o mês 02/2015                                                                                                    | Ver<br><b>Detalhes</b>      |
|                                                                                          |                         | Lancamento<br>AlertalCON205 Contábil -<br>Plano Único | Passivo Patrimonial: Divergencia de R\$ -1111.10 entre o<br>saldo de 2014 (inclusive conta 212160202) de R\$0.00 e o<br>saldo de abertura de exercicio de 2015 de R\$ 1111.10                                                    | Ver<br>Detalhes             |
|                                                                                          | Alerta CON208           | Contábil -<br>Plano Único                             | Lancamento Conta contabil 222910200 de natureza de saldo DEVEDOR<br>apresenta saldo credor de R\$ 1111.10 sendo o total a<br>débito de R\$0.00 e valor a crédito de R\$ 1111.10                                                  | Ver<br>Detalhes             |
|                                                                                          | Alerta RNE082           | Movimento<br>Contábil                                 | Conta 222910200 de característica devedora apresenta<br>saldo credor no valor de 1.111.10.                                                                                                    | Ver<br>Detalhes             |
|                                                                                          |                         |                                                       | <b>Download em XLS</b>                                                                                                    |                             |

*Figura 7 – Exemplo de saída da tela de verificação de inconsistências de dados*

Querendo maiores detalhes do elemento que gerou o problema, aperte no link "Ver Detalhes" e será apresentado dados semelhantes ao da figura 8.

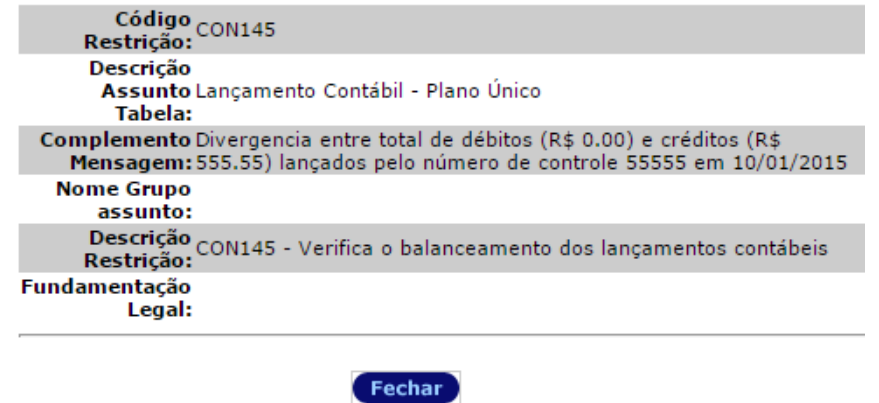

*Figura 8 – Exemplo de tela de detalhe na verificação de inconsistências de dados*

Caso as restrições impeditivas não sejam sanadas até etapa 4 - Processa a pré-análise estas gerarão uma situação do pacote "Restrição Impeditiva", impedindo que o pacote seja confirmado pelo controle interno. Também poderá ficar com a situação "Restrição à Confirmação", impedindo também a confirmação. Esta segunda situação é ocasionada pela falta de integridade entre as dotações enviadas pelo controle interno com os empenhos enviados pelas unidades gestoras.

### Relatório de dados remetidos

Outra nova funcionalidade, disponível para o CI e para os usuários que possuem o perfil "eSfinge WS" é o relatório de dados remetidos. Basicamente gerará um relatório em XLS com os dados enviados, tanto por e-Sfinge Desktop, como por WSE. Para executar acesse o menu lateral em: Relatórios  $\rightarrow$  Dados Remetidos. Na tela, escolha a competência e o assunto a ser gerado o XLS. Feito isso aperte o botão "Download em XLS" e aguarde alguns instantes a geração do XLS. Lembre-se de permitir "*pop ups*" do site do TCE/SC. A figura 9 demonstra a tela de execução deste relatório.

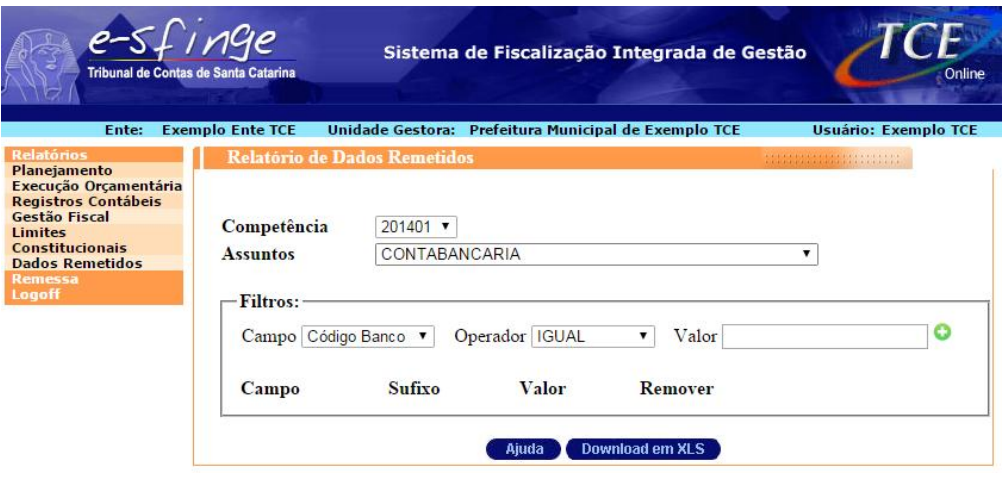

*Figura 9 – Exemplo da tela de relatório de Dados Remetidos*

Opcionalmente pode-se adicionar um filtro para diminuir a quantidade de dados a serem gerados. Para se adicionar um filtro escolha/preencha os campos: Campo, Operador e Valor. Feito isso aperte o botão verde "+" para adicionar o filtro criado. Caso se adicione mais de um filtro eles serão sobrepostos, ou seja, o sistema utilizará um "E" para juntar os filtros. Caso um filtro seja adicionado de forma errônea, clique no ícone de "lixeira" para remover o filtro. A figura 10 demonstra um exemplo de filtro com o "Número Sequencial" igual "1" e "Número Controle" igual "12345".

| Unidade Gestora: Prefeitura Municipal de Exemplo TCE<br><b>Relatório de Dados Remetidos</b><br>LANCAMENTOCONTABILPLANOUNICO |       |                | <b>Usuário: Exemplo TCE</b><br><b>SALARA MARKETING AND ARTISTS</b><br>▼ |
|----------------------------------------------------------------------------------------------------|-------|----------------|-------------------------------------------------------------------------|
|                                                                                                    |       |                |                                                                         |
| Operador IGUAL                                                                                                    |       | Valor          | o                                                                       |
| Sufixo                                                                                                    | Valor | <b>Remover</b> |                                                                         |
| igual                                                                                                    | 12345 |                |                                                                         |
| igual                                                                                                    |       |                |                                                                         |
|                                                                                                    |       |                |                                                                         |

*Figura 10 – Exemplo de filtro na tela de*